### Your guide to salary packaging with Smartsalary

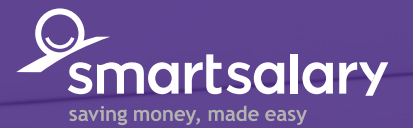

 $\dot{\mathbf{C}}$ 

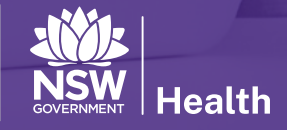

### Salary packaging with Smartsalary

### **Contents**

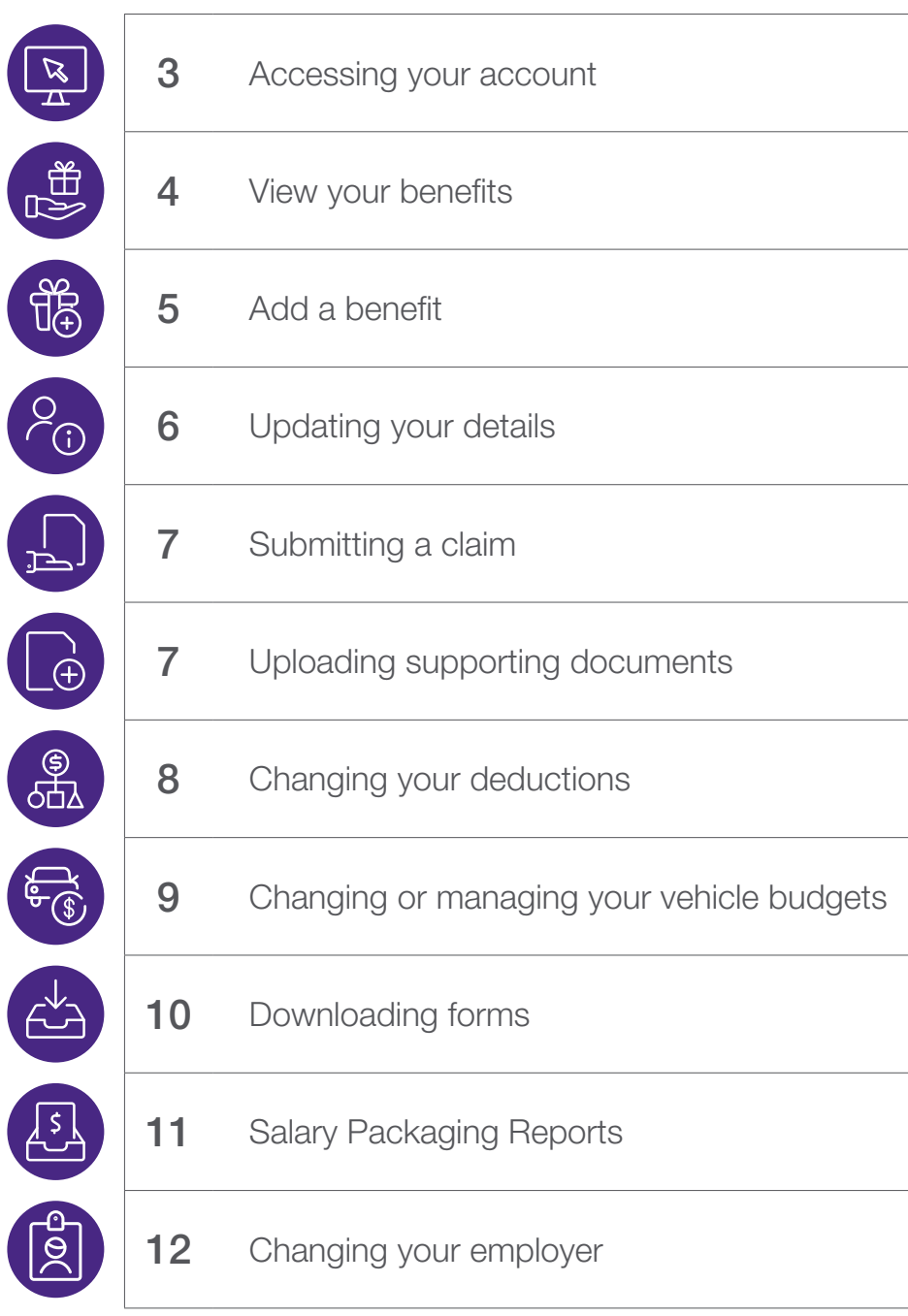

### Accessing your account

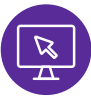

For your security, we use two-factor authentication as part of the login process. This means you need the code we send to your phone and your email address.

#### To see how it works, follow the steps below

• Enter the email address registered with Smartsalary (usually the one we use to communicate with you).

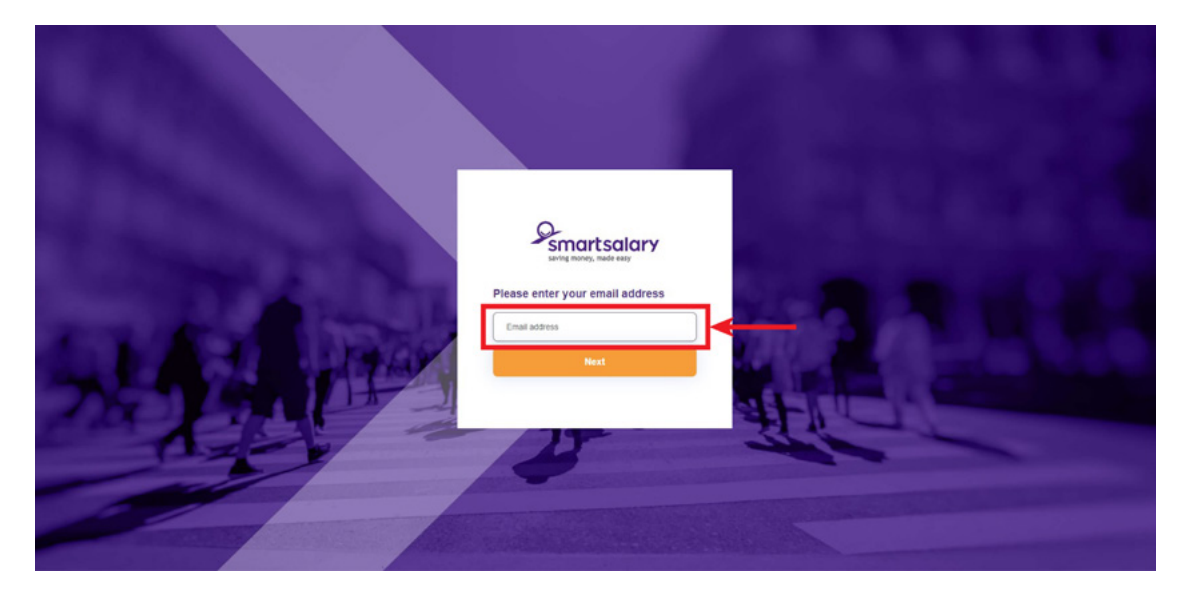

- A verification code will be sent to your registered mobile number.
	- **1** Enter the code received from Microsoft (usually sent in under a minute).
	- **2** If you didn't receive a code, select I didn't get my code to have it resent.
- To have the code emailed, select (3) 'Sign in another way'. Once you confirm your mobile number, date of birth and postcode, the code will be sent.

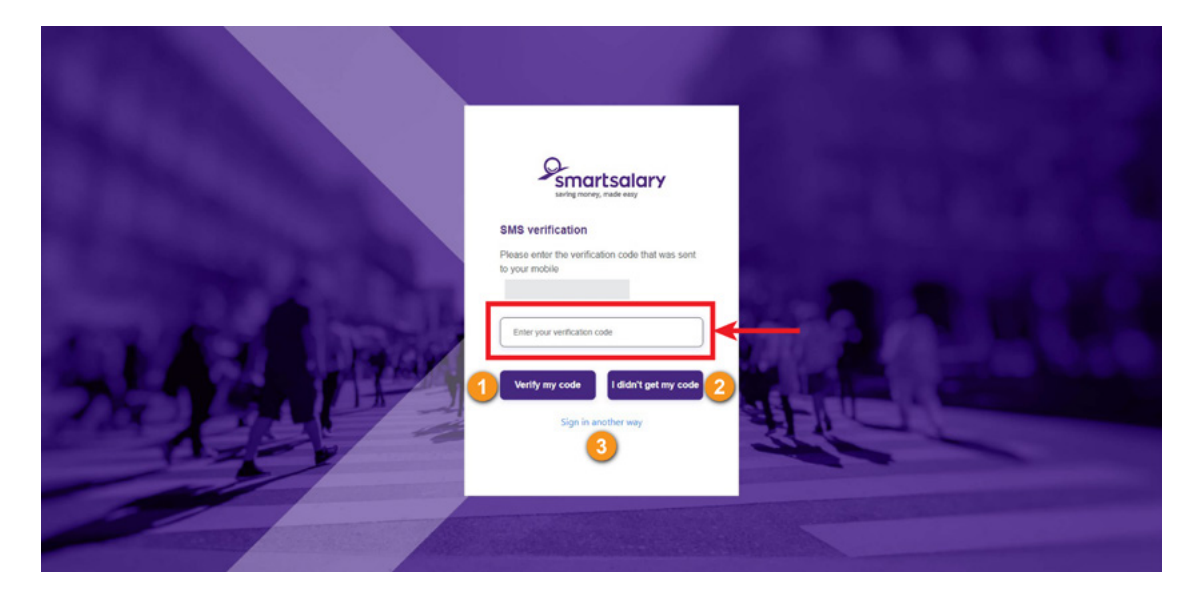

### $>$  View your benefits

。<br>罗

To view your benefits, select 'My benefits' from the menu. A list of the benefits you are salary packaging will show. Click the benefit you want to view for more details and to access quick links to reports and online claims (if applicable).

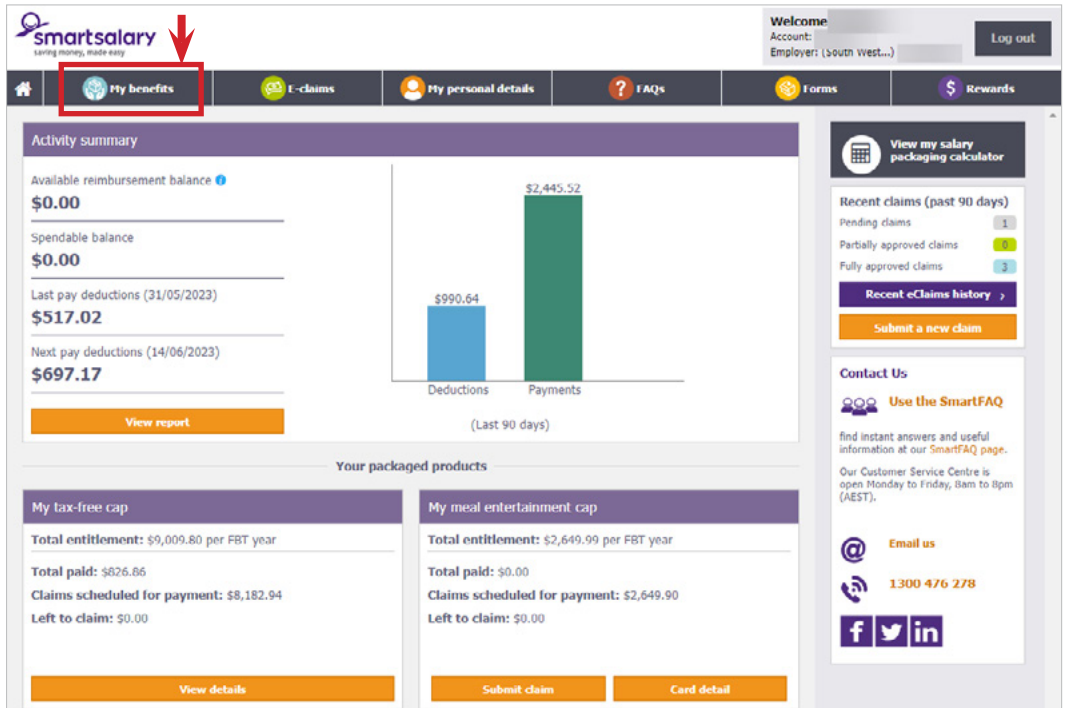

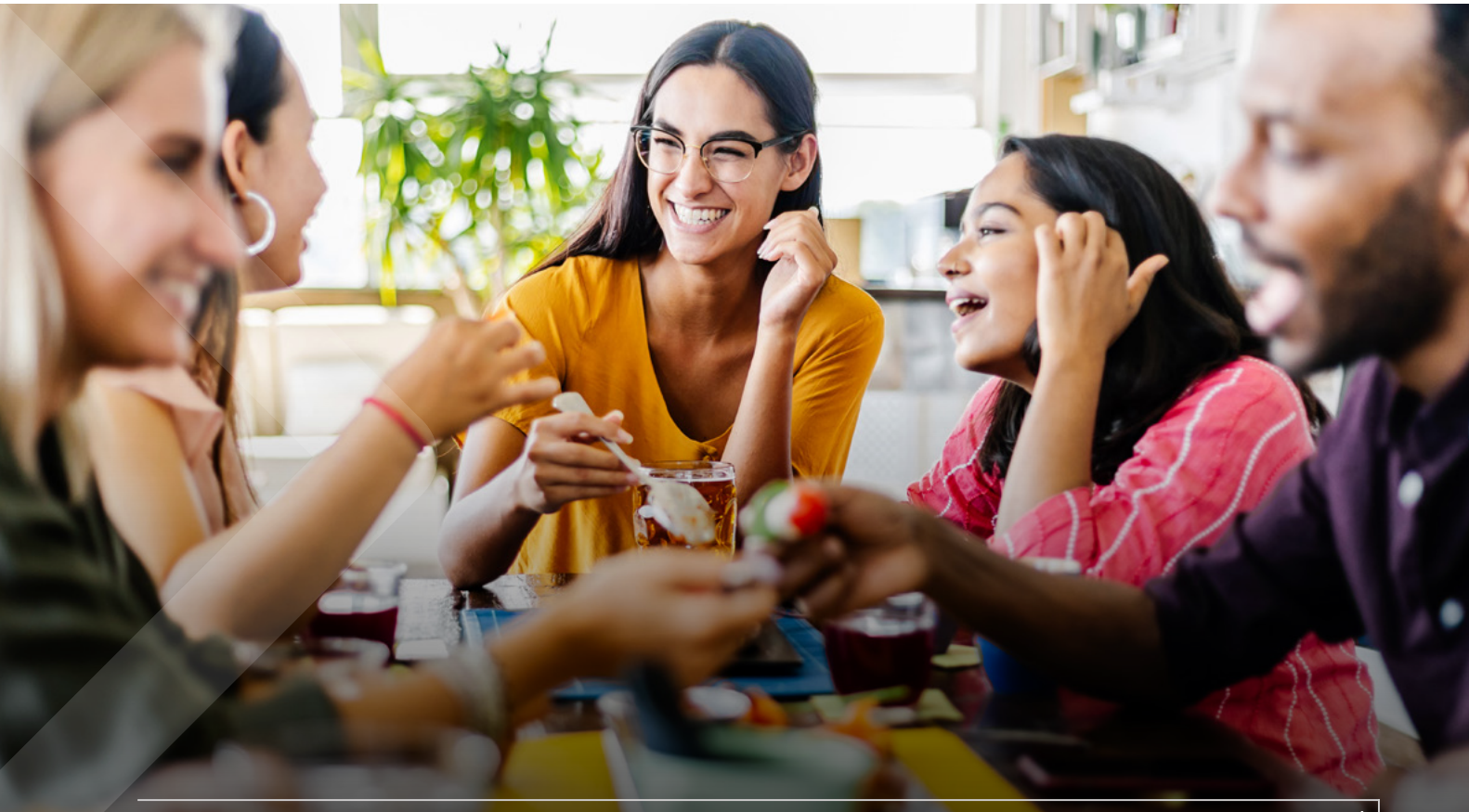

### Add a benefit

- 飞
- To add a benefit, select 'My benefits' from the menu. Then click 'Add a benefit' to show the benefit catalogue.
- 'Find out more' for further details, the supporting documents required and to apply.

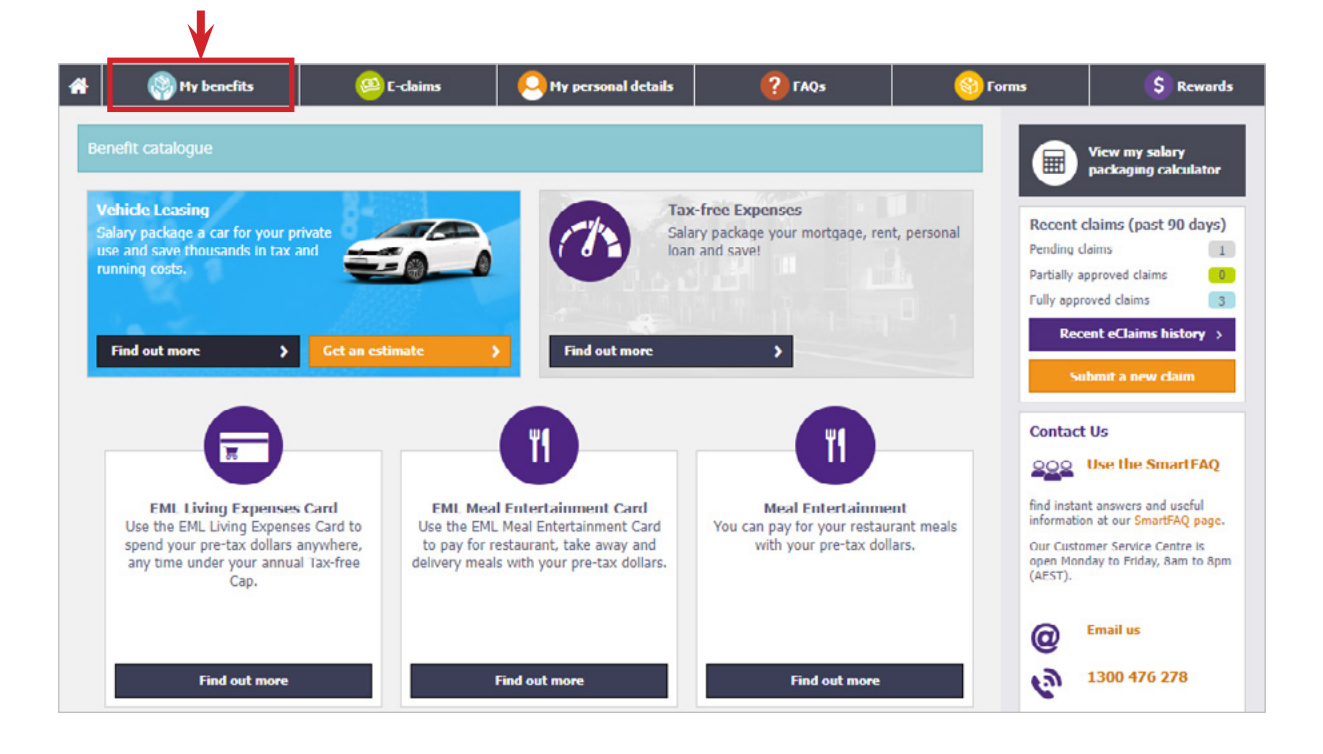

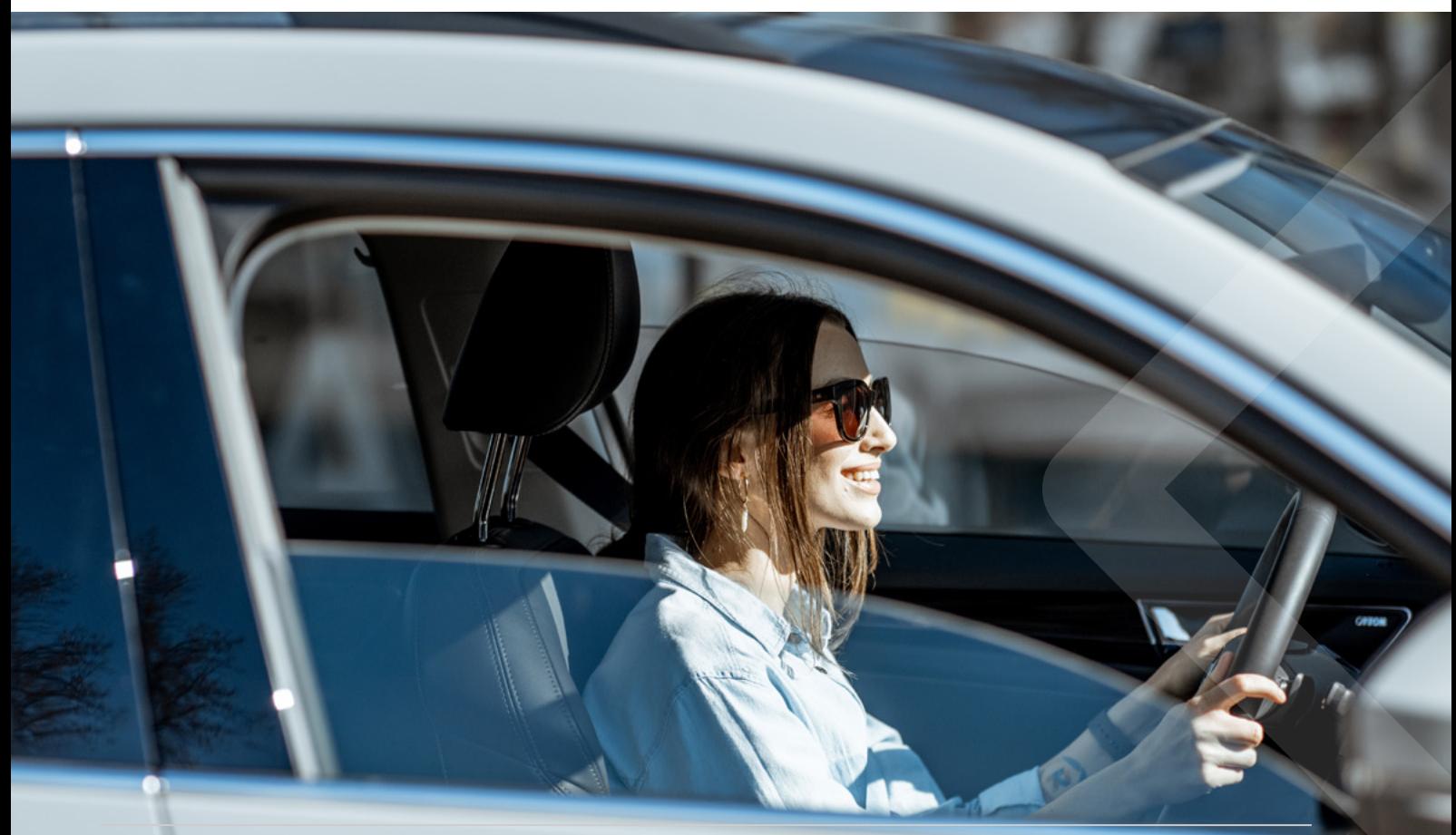

# Updating your details

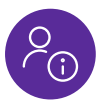

#### If any of your salary packaging details have changed, it is important to update this information on your account.

View your current details by choosing one of the menu options on the left-hand side.

For example, to update your bank account details, select 'Reimbursement details'.

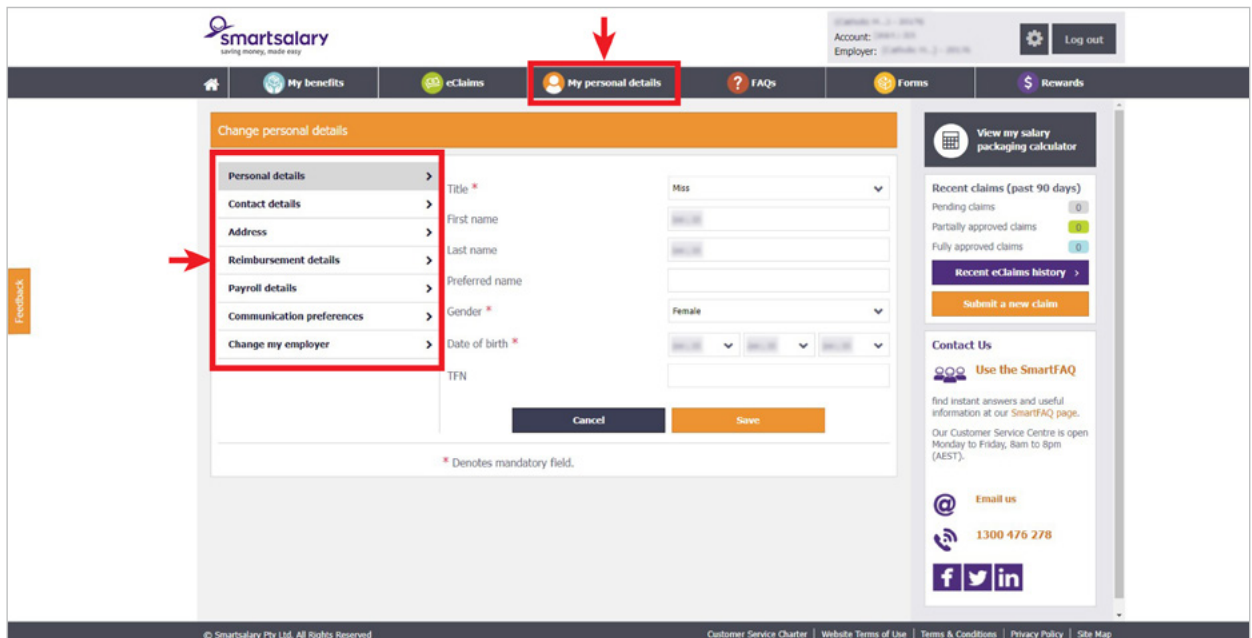

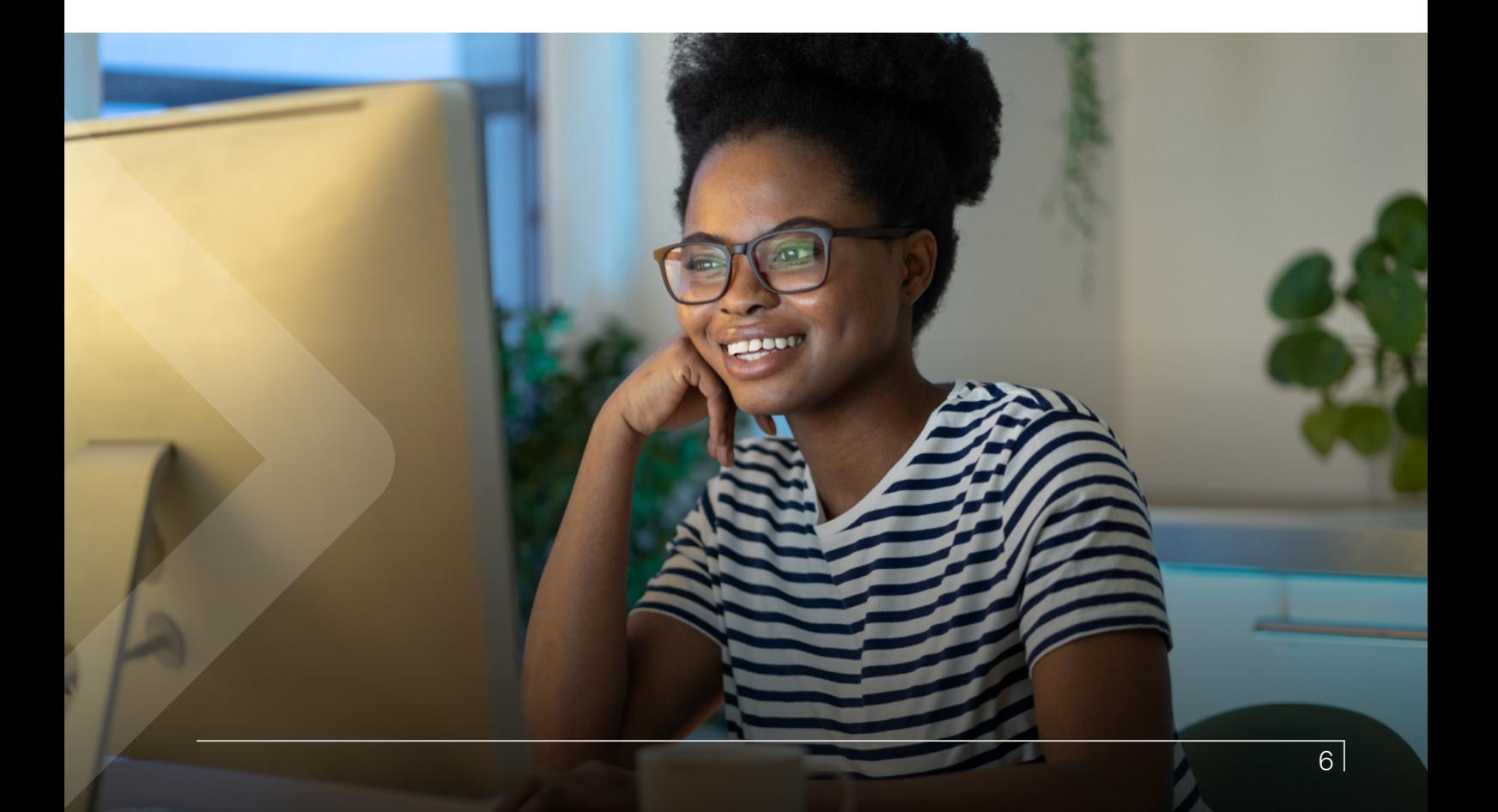

### $>$  Submitting a claim

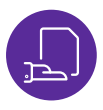

The quickest way to submit a claim or provide documents or receipts so a balance for an existing benefit can be paid out to you is via E-claims. Here you can also track and view previously submitted claims.

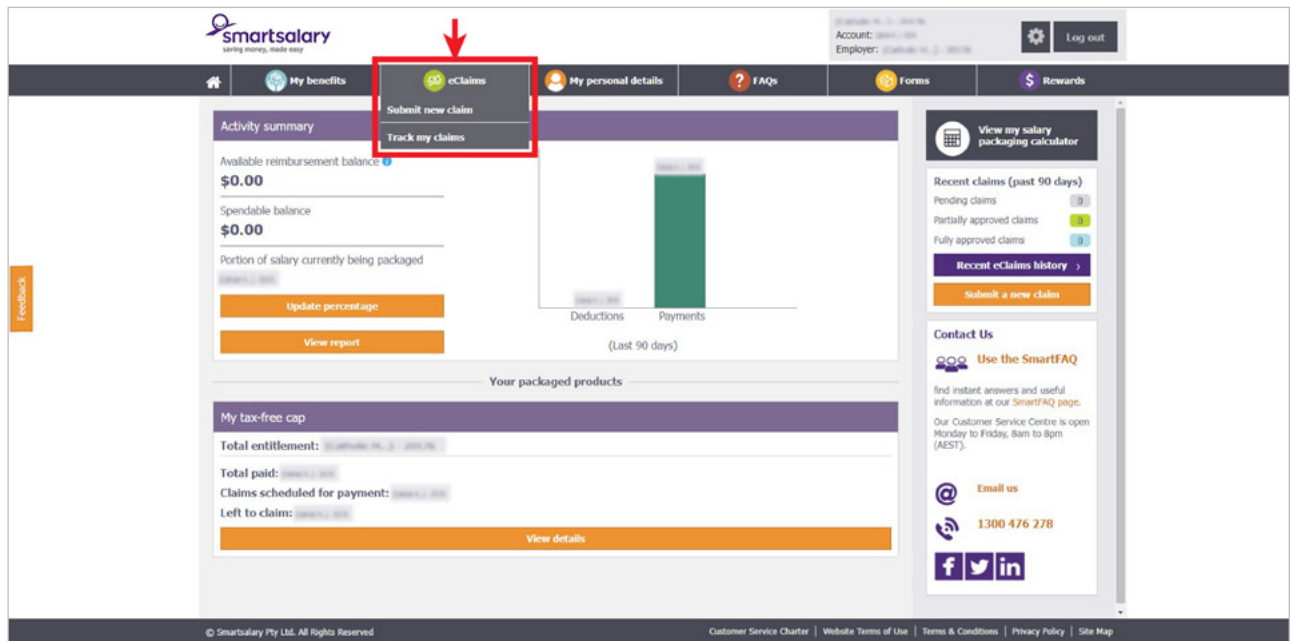

• In the E-claims menu, select either 'Submit new claim' or 'Track my claim'.

- To submit a new claim or provide updated documents for an existing benefit, select the benefit and the expense type. Enter the dates and amounts of all transactions you are including (you can submit multiple receipts/files in the same claim), then upload your receipts. (You can upload up to 10 megabytes (MB) and the following formats are accepted: PDF, JPEG/JPG, BMP, TIF/TIFF, PNG or GIF).
- Check that your bank account details are correct as this is where the payment(s) will be made.
- Accept the declaration and submit your claim.

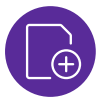

#### Uploading supporting documents

Providing supporting documents and keeping them up to date is important to keep your salary packaging payments going. For some of the most popular salary packaging benefits such as mortgage and rent, you only need to provide the documents once. For other that are claimable under the tax-free cap or entertainment expenses, you'll need to submit a claim, along with receipts, for reimbursement.

Follow the above instructions on "Submitting a claim" to do this.

# Changing your deductions

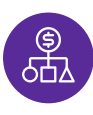

To change your deductions, follow the steps below

- Choose the benefit you want to change from your account dashboard and click 'View details'.
- Click 'Change your deductions' from the left-hand menu to change the per pay amount, the total amount, or the number of pays you'd like to package over, then click 'Submit'.

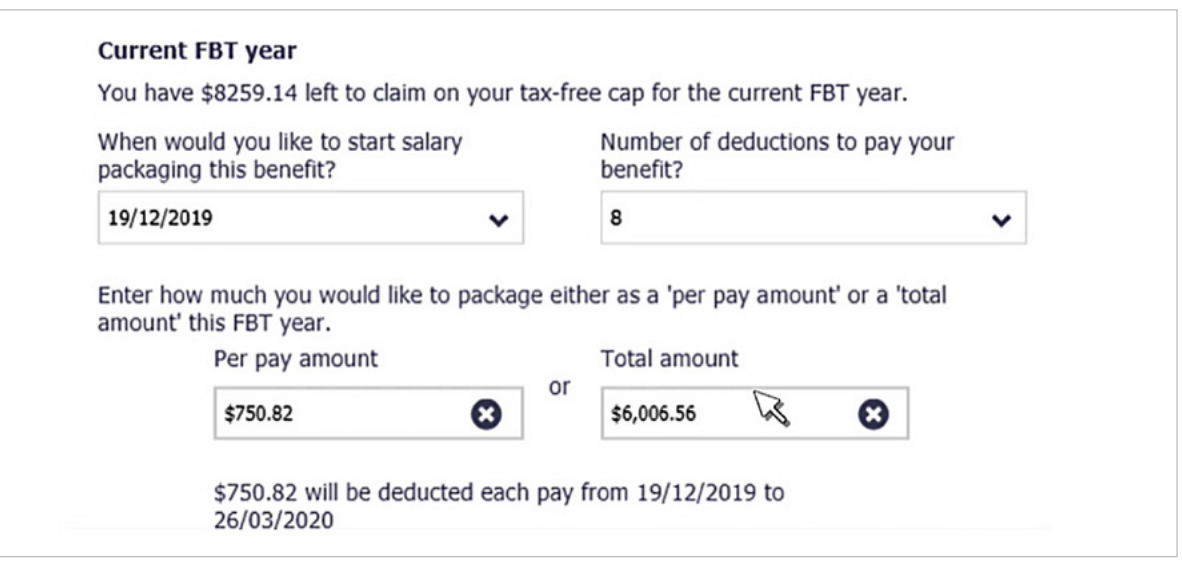

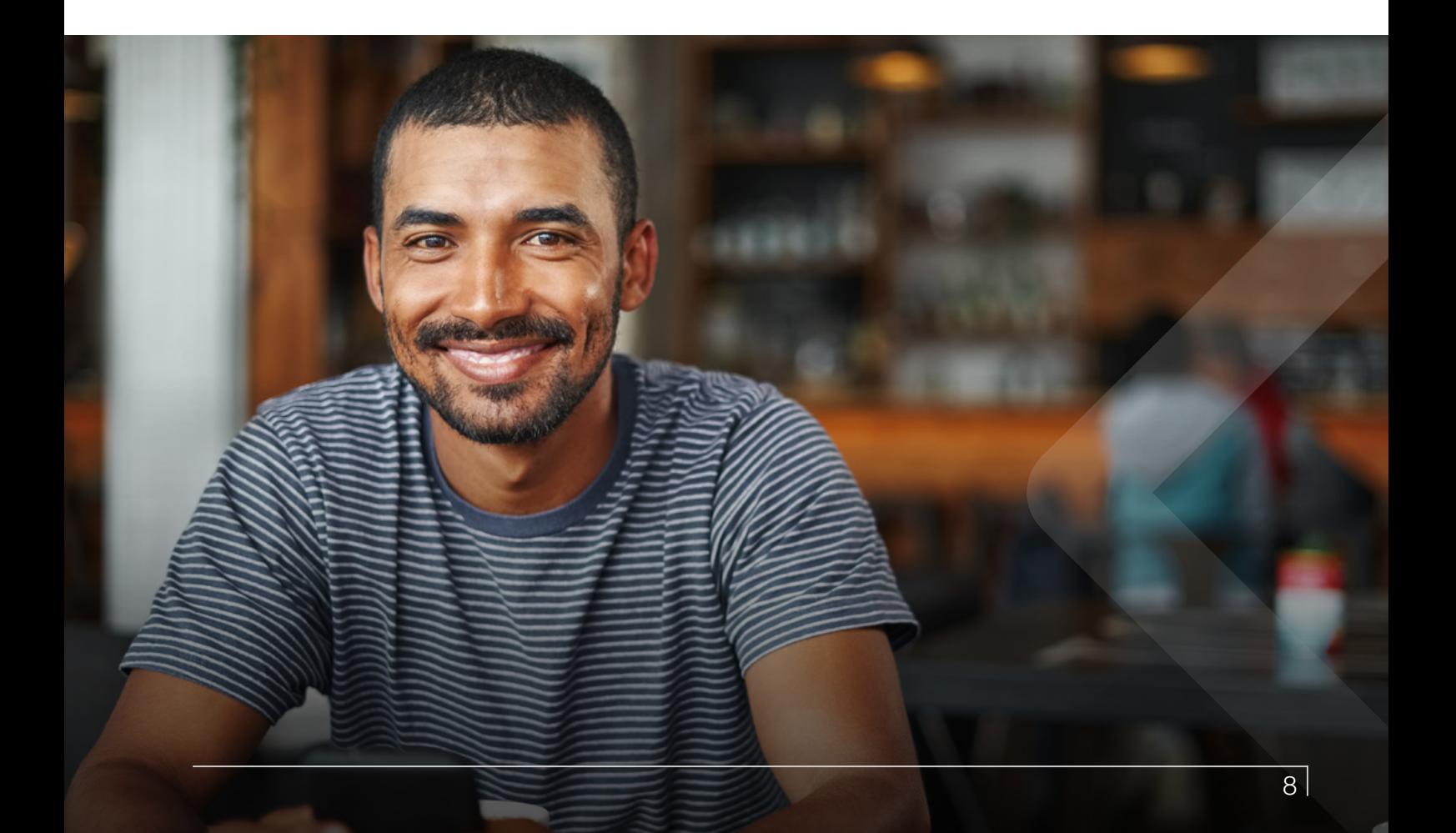

### $\geq$  Changing or managing your vehicle budgets

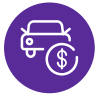

Just follow the below steps to manage and increase your vehicles budgets directly via the Smartsalary website.

• Select 'View vehicle details' under the Novated leasing overview banner on your account dashboard or from the 'My benefits' menu.

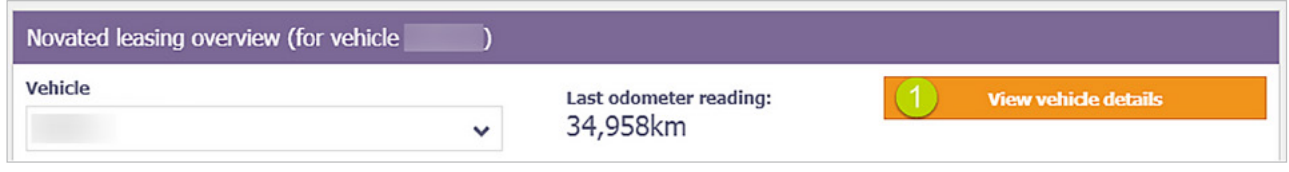

Select 'Manage my budgets' on the vehicle expense you wish to increase. You'll also see options to view other details and products for your vehicle.

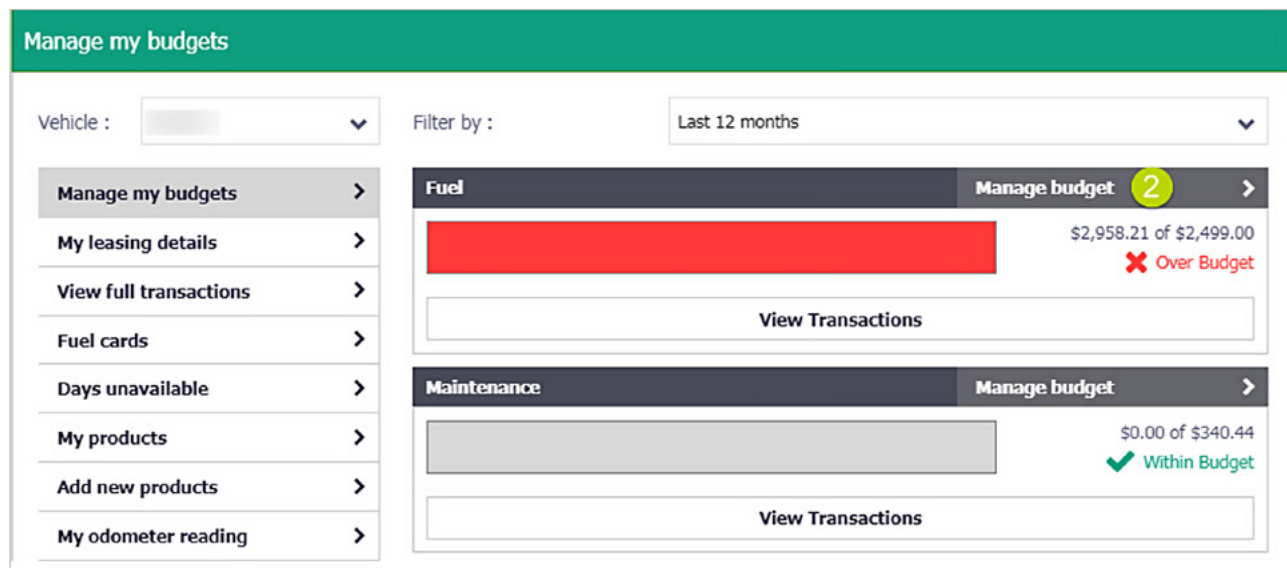

- Enter the new annual budget amount (the reduction of vehicle budgets cannot be done online).
- Confirm the changes by clicking 'Submit'.

## Downloading forms

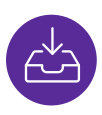

Some benefits and account changes require a form to be manually completed such as nominating a Third-Party authorisation.

Select 'Forms' from the top menu and click the download icon to save the form to your device.

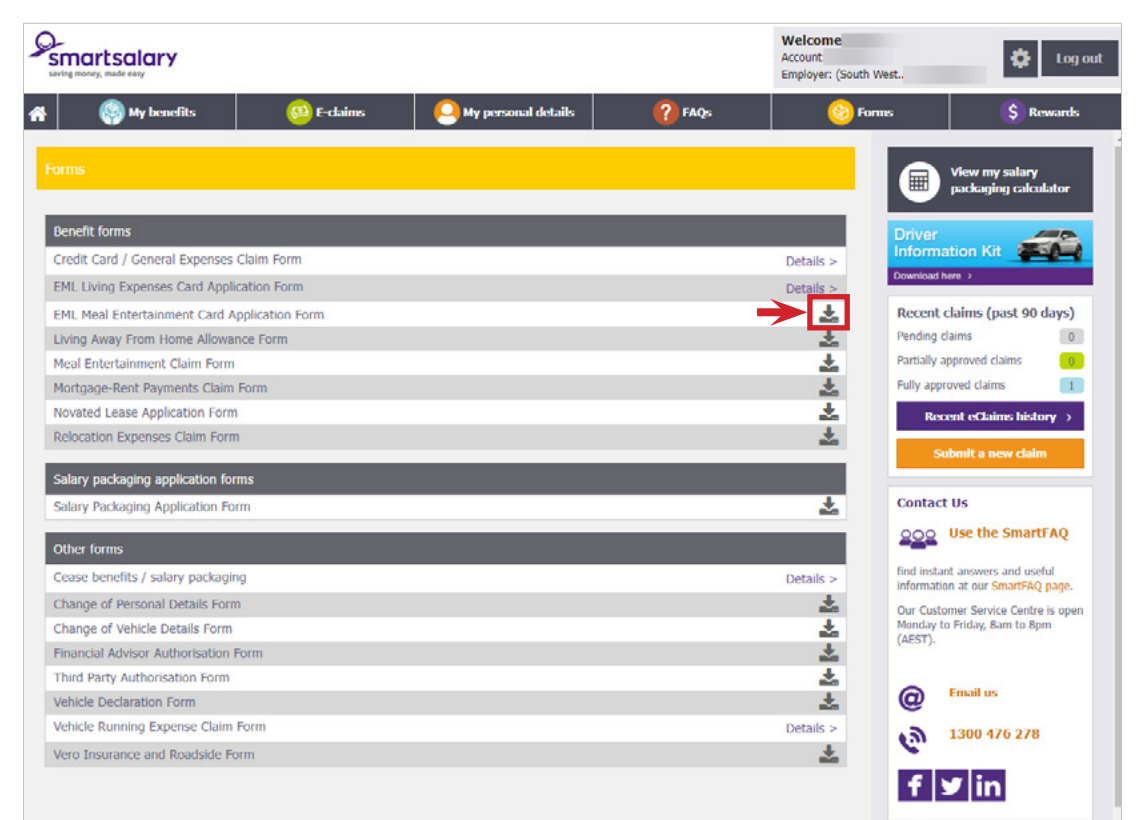

Print and complete your form and send it back to us.

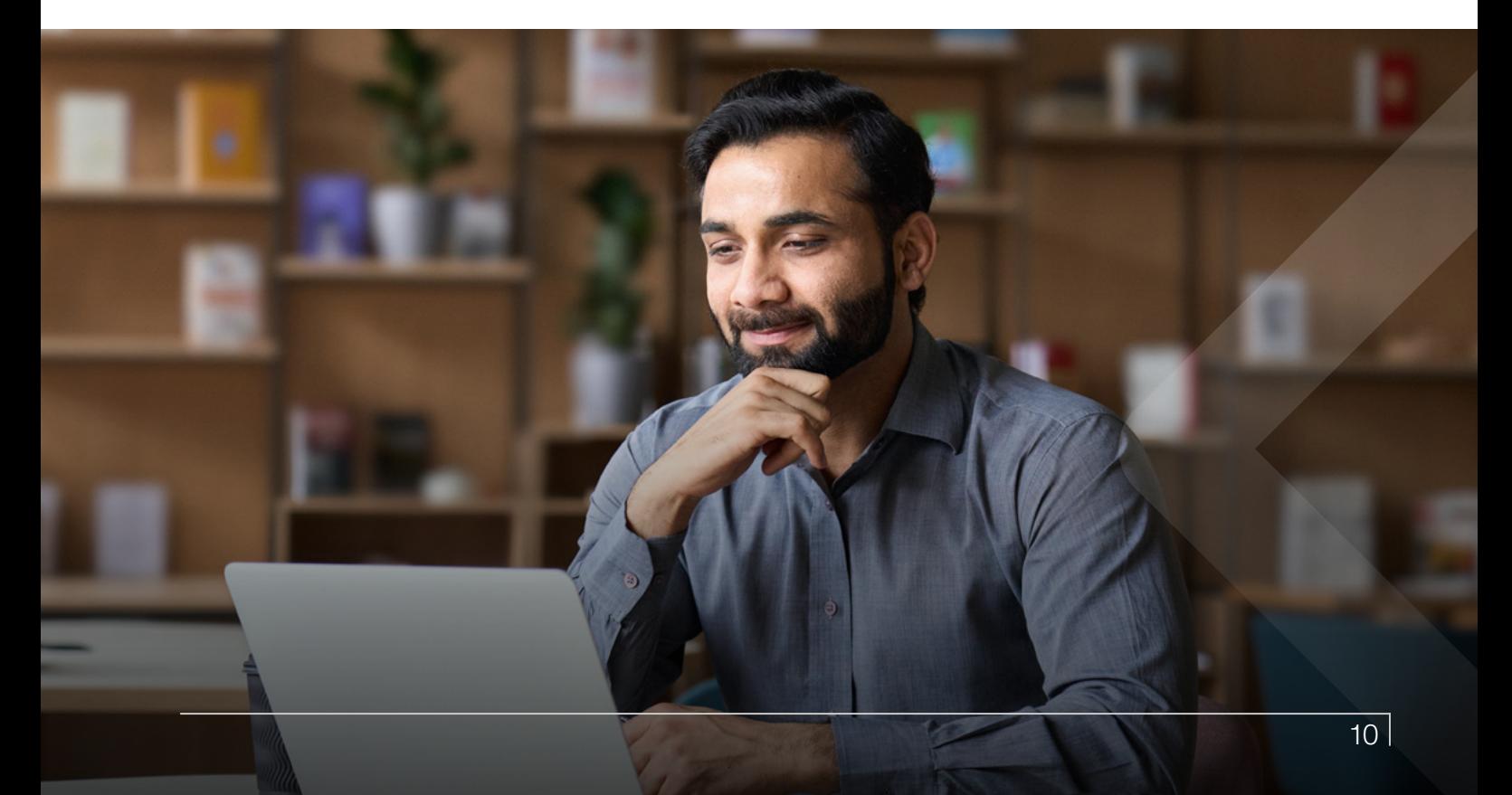

### > Salary packaging reports

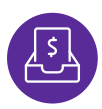

Salary packaging reports are available from the account dashboard under 'Activity summary'.

Simply select 'View report'.

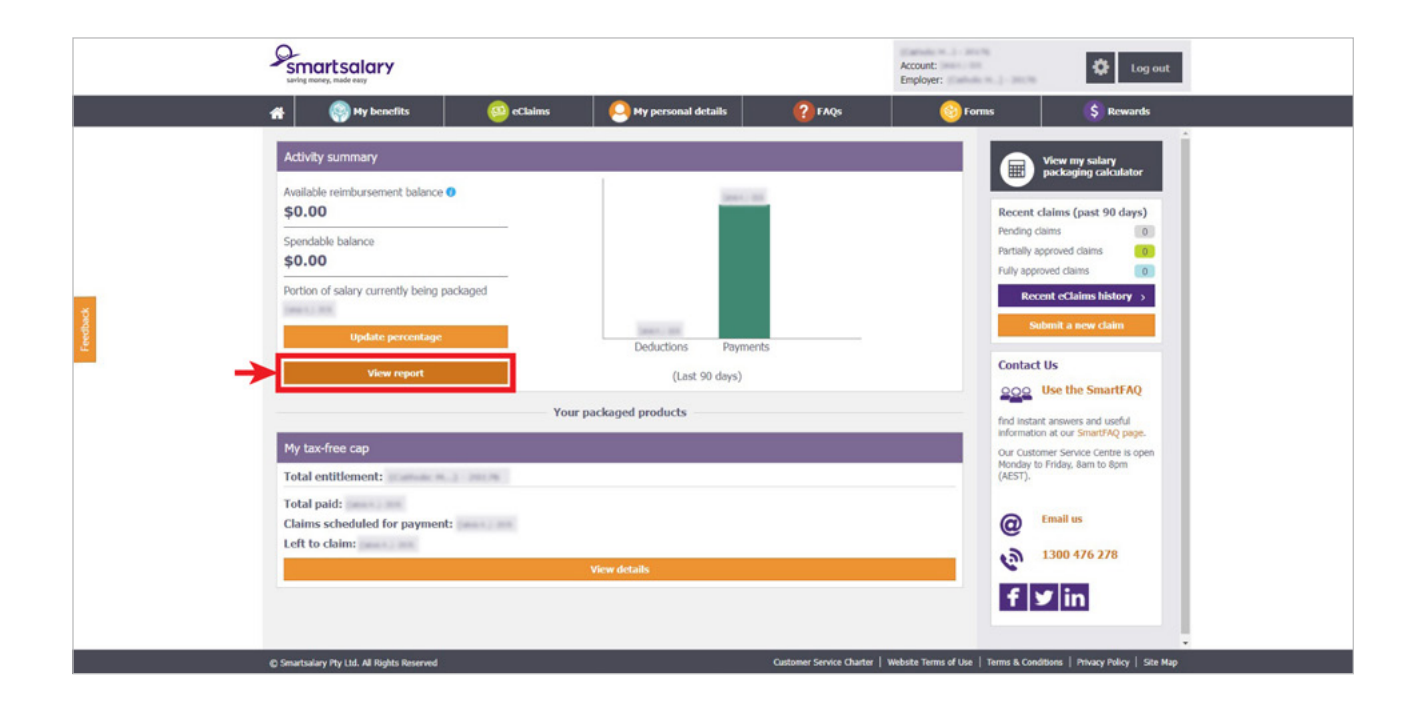

• You can filter your deductions by date and/or benefit. You can also download and print your salary packaging transactions or Confirmation Report.

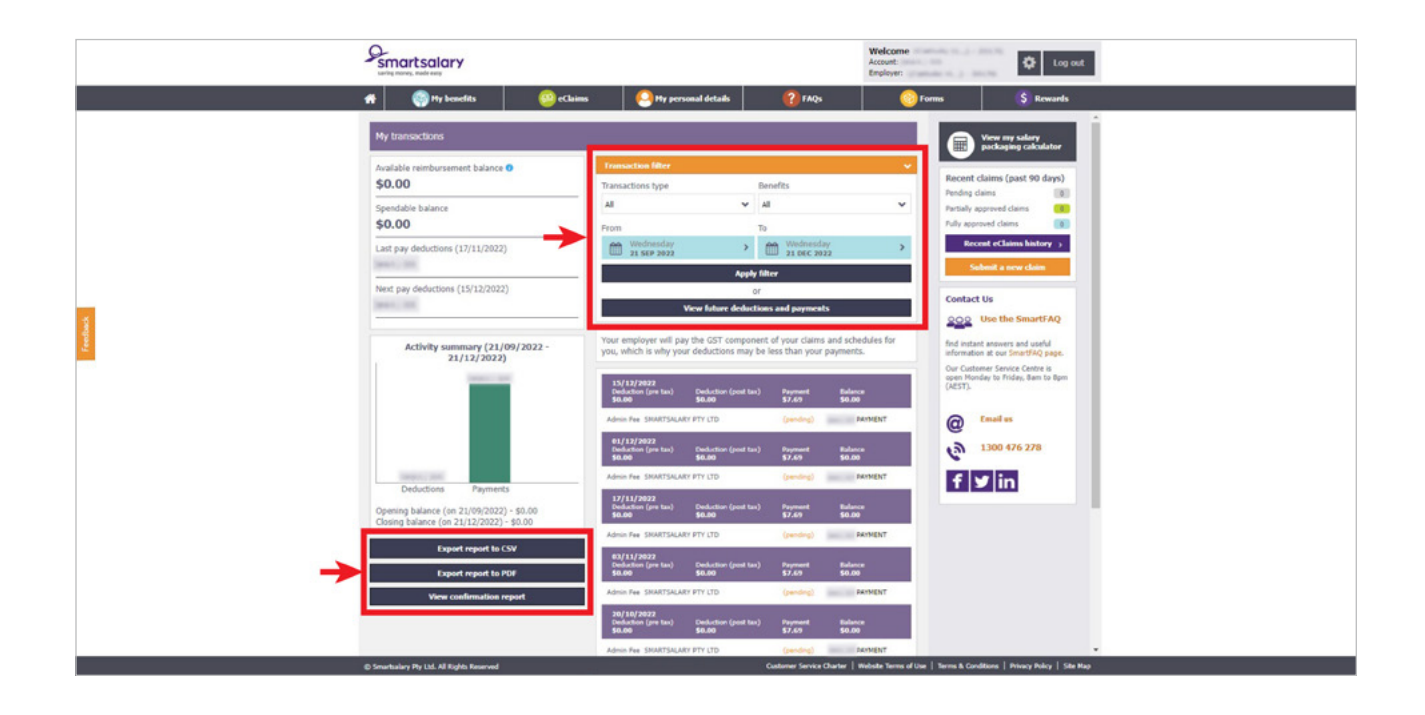

### Changing your employer?

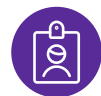

If your new employer offers salary packaging with Smartsalary, just follow the below steps to change your employer via the Smartsalary website.

#### To see how, follow the steps below

- Log into your Smartsalary account
- From the top menu bar, select 'My personal details'

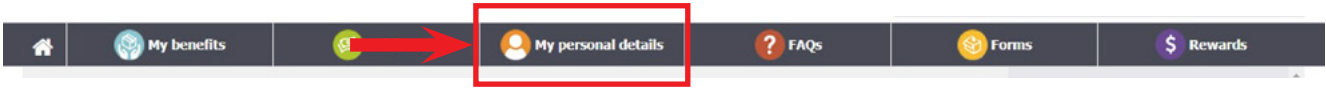

• From the left menu, select 'Change my employer'

#### Change personal details

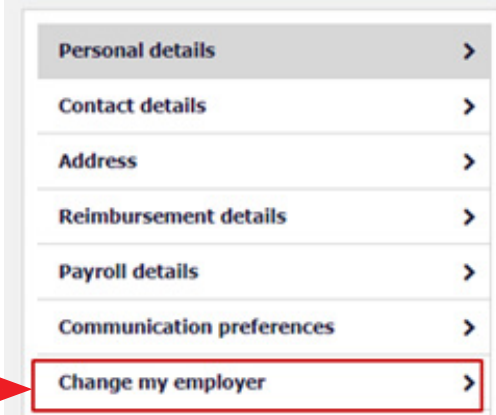

• Enter your employer and select from the drop-down list (might need scroll through the list), fill in the details of your new position and attach a copy of a payslip from your new Employer.

If your new employer's name does not appear in this list, please contact call 1300 476 278 as your employer may not be applicable for online transfer.

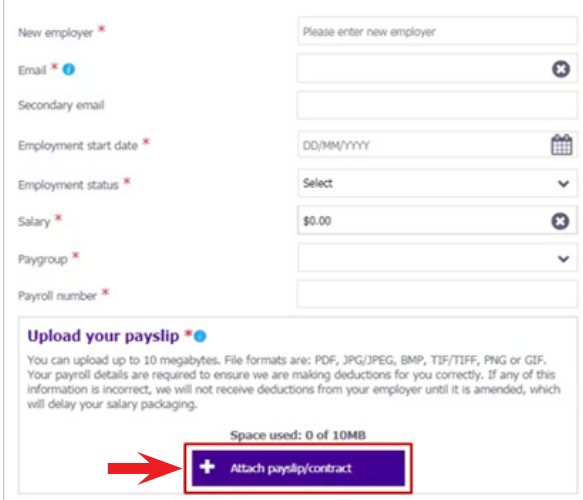

• Read through and accept the 'Employee Declaration' and 'Salary Packaging Terms and Conditions' and select 'Submit'

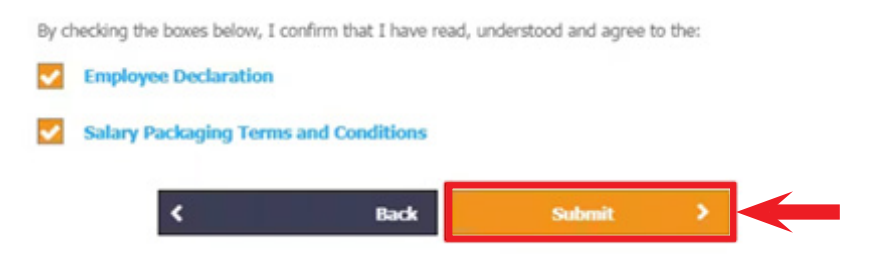

### Need help?

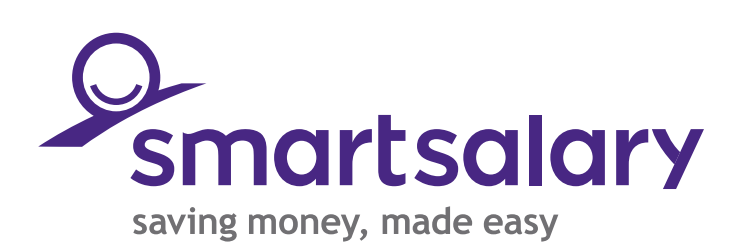

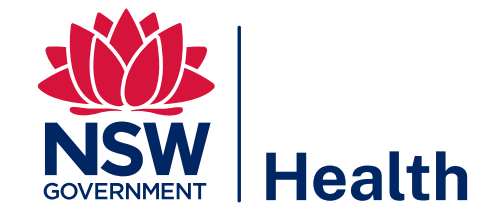

To learn more about salary packaging visit us online or call:

[smartsalary.com.au/nswhealth](smartsalary.com.au/nswhealth
) 1300 476 278